## Accessing GENE-TOX Content from PubChem

GENE-TOX content are migrated to PubChem. Follow the steps below to find the GENE-TOX content in PubChem.

- 1. Start a GENE-TOX search by searching PubChem
	- a. Clicking on the [GENE-TOX in PubChem](https://www.ncbi.nlm.nih.gov/pcsubstance?term=%22Genetic%20Toxicology%20Data%20Bank%20(GENE-TOX)%22%5BSourceName%5D%20AND%20hasnohold%5Bfilt%5D) link on the [TOXNET transition page,](https://www.nlm.nih.gov/toxnet/index.html) OR
	- b. Clicking on the [3,214 Live Substances](https://www.ncbi.nlm.nih.gov/pcsubstance?term=%22Genetic%20Toxicology%20Data%20Bank%20(GENE-TOX)%22%5BSourceName%5D%20AND%20hasnohold%5Bfilt%5D) link on the [PubChem data source page for G](https://pubchem.ncbi.nlm.nih.gov/source/22071)ENE-TOX.
- 2. The link will take you to PubChem Substance search results page. Enter a chemical searchterm followed by "AND" *without the quotes* before the "Genetic Toxicology Data Bank (GENE-TOX)" term. **Example**

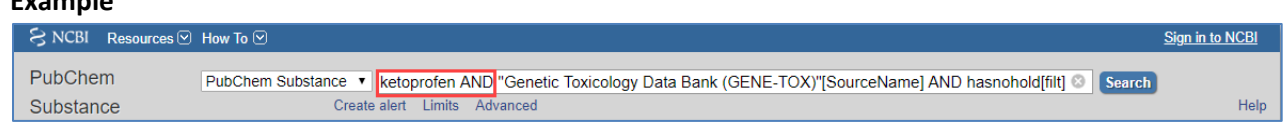

3. Clicking on the chemical in the search results will take you to the PubChem Substance record page from the source GENE-TOX.

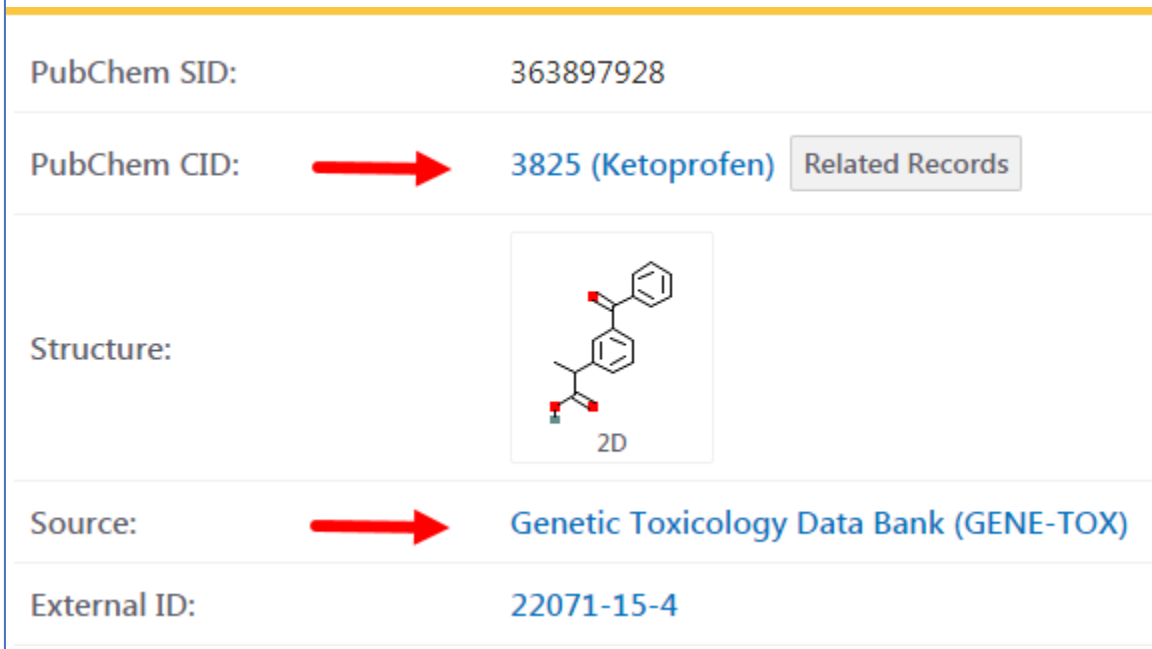

4. In the "Contents" table, click on "Biological Test Results". In the **BioAssay Results** table, click on any of the links in the **Activity** column.

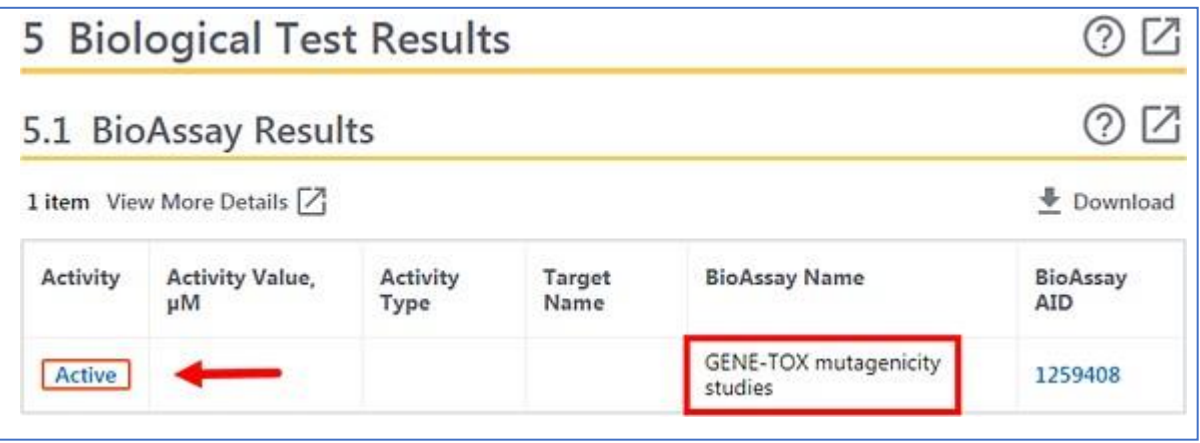

5. Now you are at PubChem BioAssay page for this chemical and this type of bioassay.

This page summarizes the biological test results for the substance ketoprofen SID 363897928; CID 3825) tested in the bioassay GENE-TOX mutagenicity studies (AID 1259408).

6. Scroll down to the **Test Results** section. Here you will see all the results of this type of bioassay for this chemical.

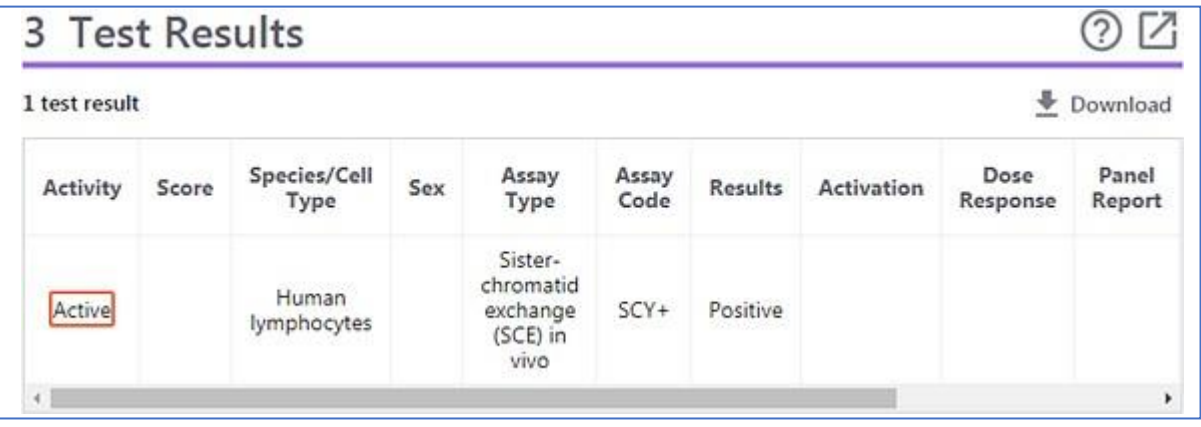